2

# Editace textu textovým editorem Word

#### V této kapitole:

Vytvoření osnovy dokumentu z nadpisů kapitol Pole Rozdělení dokumentu do oddílů Rozdělení textu do sloupců pomocí tabulátorů Vkládání a editace tabulek Správa propojení Zásahy do textu za pomoci revizí Ostatní doplňky textu Poslední úpravy dokumentu a tisk

Word po spuštění Psaní a editace textu Kontrola chyb v dokumentu Automatický text – stavební bloky Prohledávání dokumentu Nastavení parametrů stránky Označení výběru Kopírování a přesun dat Přímé formátování textu Formátování dokumentu pomocí stylů

Word je základní a nejčastěji používanou aplikací Office 2013. Je jedním z nejdokonalejších textových editorů, které kdy programátoři dokázali vytvořit, a dá se říct, že v současnosti se tato aplikace stala standardem pro práci s textem.

Bohužel ne každý dokáže možností Wordu využít. Většina lidí se spokojí s tím, že napíšou a vytisknou text a jakous takous pozornost věnují formátu písma, eventuálně odstavce. Potom se setkáváme v běžné praxi doslova s textovými zrůdami, které odporují všem pravidlům pro zpracování písemností a zejména všem pravidlům pro formátování textu ve Wordu.

Program je vybaven spoustou užitečných funkcí, které pomohou upravit i velmi dlouhý dokument s minimálním úsilím. Tou nejdůležitější a nejvíce opomíjenou funkcí je formátování dokumentu pomocí stylů. V této kapitole se pokusíme tuto skutečnost aspoň částečně napravit, i když, a to je logické, nemůžeme věnovat této problematice tolik prostoru jako specializovaná příručka.

# Word po spuštění

Word se zásadně spouští do podoby, jakou můžete vidět na obrázku 2.1. Po levé straně se zobrazuje panel s nabídkou souborů, s kterými jste naposledy pracovali; spouštíte-li Word poprvé, je logické, že tento panel je prázdný.

Na ploše okna se nabízejí šablony dokumentů, o nichž autoři programu usoudili, že by se vám mohly hodit. Jste-li opravdovými začátečníky, může se vám hodit **Prohlídka**, ani ne tak kvůli tomu, že nabízí několik tipů, ale proto, že na konci dokumentu najdete odkaz **Začínáme s Wordem 2013**. Otevřete jej klepnutím se současným stiskem klávesy Ctrl.

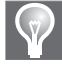

Tip: Chcete-li se vrátit k uvedeným šablonám později, stiskněte tlačítko Soubor a dále zvolte v seznamu položku Nový.

Chcete-li rovnou začít pracovat, nejlepší bude, když zvolíte **Prázdný dokument**.

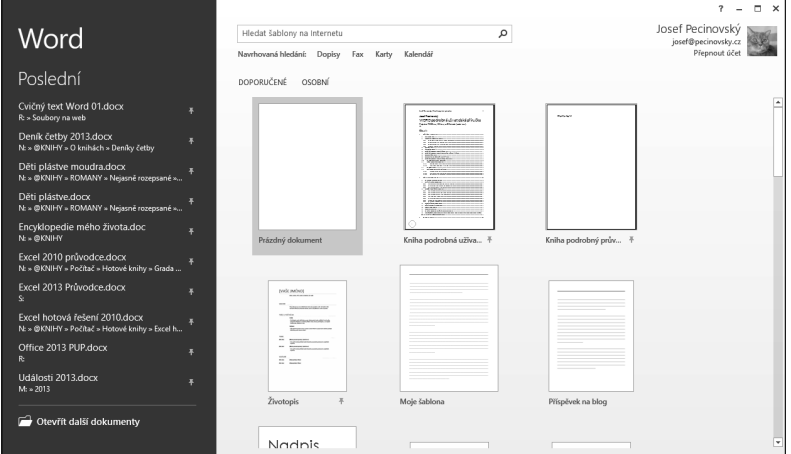

**Obrázek 2.1** Úvodní obrazovka aplikace Word 2013

Na dalších řádcích se seznámíme s pojmy, s kterými se při psaní dokumentu i při práci s Wordem setkáme.

- **Znak** základní prvek textu, který obvykle vznikne stiskem kterékoli významové klávesy, především písmena abecedy, číslice, interpunkčního znaménka, jsou ale i speciální znaky, jako třeba @ nebo #, a také tzv. netisknutelné znaky, např. pevná mezera či konec odstavce.
- **Odstavec** základní formátovací celek dokumentu, vymezený dvěma znaky konce odstavce. Word jej umístí do samostatných řádků.
- **Stránka** část dokumentu odpovídající jedné vytištěné stránce; skládá se z okrajů a textového rejstříku. Text dokumentu nebývá na stránce umístěn pevně, ale pohybuje se volně mezi stránkami v závislosti na množství textu umístěného před ním a případném zalomení stránky.
- **Oddíl** část dokumentu, která má vlastní záhlaví, zápatí, orientaci stránky, velikost okrajů, počet sloupců apod. Většinou rozděluje dokument do oddílů uživatel, někdy ale totéž učiní automaticky i Word, například při odlišném naformátování orientace stránky pro část dokumentu.
- **Záhlaví, zápatí** speciální část dokumentu, společná pro jeden oddíl a umístěná v horním nebo dolním okraji stránky. Ve výchozím stavu je záhlaví (zápatí) společné pro celý dokument. Zpravidla se sem umisťují čísla stránek a některé podstatné údaje o dokumentu.
- **Pole**, někdy též výkonné pole část textu, která se generuje pomocí speciálního kódu tehdy, když je to výhodnější než použít prostého zápisu. Obvykle se takto vkládají do dokumentu čísla stránek, obsah, rejstřík, ale třeba také systémový čas nebo některé z četných vlastností dokumentu. Pole nelze přímo přepisovat, ale vždy jen aktualizovat. Lze však zasáhnout do jejich kódu. Nezaměňovat s textovým polem, to je objekt!
- **Styl** předem určený a pojmenovaný formát odstavce, písma, tabulky nebo seznamu. Slouží pro rychlé a dokonalé formátování dokumentu. Jedna z nejdůležitějších funkcí, kterou Word disponuje.
- **Objekt** obvykle pravoúhlý rámeček obtékaný textem; může být nositelem obrázku, rovnice, klipartu, WordArtu, SmartArtu, ale i textu (textové pole).
- **Revize** nezávazná oprava dokumentu, o které je třeba ještě před definitivním dokončením dokumentu rozhodnout, zda bude přijata či odmítnuta.
- **Komentář**  poznámka, která není vložena přímo do textu, ale obvykle se zobrazuje v bublině nebo v samostatném podokně.
- **Nadpis**  odstavec formátovaný některým ze stylů určených pro nadpisy. Rozděluje dokument do kapitol a slouží jako podklad pro vytvoření obsahu dokumentu.

# Psaní a editace textu

Jakmile spustíte Word, otevře se před vámi prázdná stránka, obvykle formátu A4 na výšku podle globální šablony (toto nastavení neměňte!). Velkou výhodou je, že můžete okamžitě začít psát text, aniž by bylo nutné zpočátku nastavit cokoli jiného.

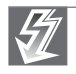

Důležité: Nezapomínejte na to, že dokument je třeba včas uložit a pak v pravidelných intervalech ukládat.

### Nastavení jazyka

Jestliže jste nezměnili základní nastavení a pracujete pod českými Windows, není třeba věnovat nastavení jazyka žádnou pozornost. Word prostě bude předpokládat, že budete psát česky, nastaví české kontrolní mechanismy a připraví vám českou klávesnici.

Výchozí nastavení jazyka je k dispozici v dialogovém okně **Možnosti aplikace Word** v kategorii **Jazyk**. Pokud se do tohoto okna podíváte, měli byste zde najít ve skupině **Volba jazyků pro úpravy** na první pozici češtinu a dále najdete seznam dalších instalovaných jazyků, obvykle tu najdete angličtinu. Abyste mohli psát dalším jazykem, například ruštinou, je třeba jazyk do seznamu přidat. Vyberte jazyk ze seznamu **Přidat další jazyky**. Nový jazyk se zobrazí v seznamu, ale najdete u něj poznámku **Nenainstalováno**. Chcete-li nainstalovat nástroje kontroly pro tento jazyk, klepněte na odkaz **Nenaistalováno**. Přejdete tak na internetovou stránku **Jazykové možnosti systému Office**, kde zvolíte příslušný jazyk a stiskem tlačítka **Stáhnout** akci dokončíte.

Jazyk, kterým budete (od pozice kurzoru) psát, nastavíte, když na kartě **Revize** ve skupině **Jazyk** stisknete tlačítko **Jazyk** a z jeho nabídky zadáte příkaz **Nastavit jazyk kontroly pravopisu**. V seznamu **Označte jazyk vybraného textu** zvolte příslušný jazyk. Pokud je již napsanému textu přiřazen nesprávný jazyk, což poznáte především tak, že se hemží červenými vlnovkami, přiřaďte jazyk výběru.

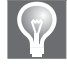

Tip: Pokud nechcete přiřazovat jazyk (je to třeba jen pár slov v jazyku, který stejně jindy nepoužijete, a nestojí za to jej instalovat), zaškrtněte v dialogovém okně Jazyk políčko Neprovádět kontrolu pravopisu ani gramatiky. Nastavení se opět bude týkat jen vybrané oblasti.

### Jak psát text

Textový editor není psací stroj; pokud jste získali nějaké návyky při psaní na psacím stroji, zkuste na ně zapomenout (s výjimkou rozložení kláves).

Při psaní myslete na to, že dokument po vás dostane často ke zpracování někdo jiný. Porušíte-li hlavní zásady, které je třeba dodržovat, znepříjemníte mu neuvěřitelným způsobem život, a mnohdy tak připravíte o nervy i sami sebe.

Je třeba dodržovat především tyto zásady:

- Dospějete-li při psaní ke konci řádku, pište dál. O řádkování se postará Word.
- Na konci odstavce stiskněte Enter.
- Není-li to nutné, nevkládejte do dokumentu prázdné odstavce (několikanásobný stisk Enter). Zalomení stránky řešte rozhodně jinými metodami.
- Na začátku odstavce nevkládejte žádné mezery (tady mají problémy znalci psaní na psacím stroji).

 Nikde v textu by se neměly vyskytovat násobné mezery. Potřebujete-li kus textu posunout doprava, zapomeňte na mezerník, ale využívejte tabulátory.

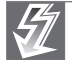

Důležité: Tyto zásady dodržujte vždy a za všech okolností, i tehdy, když text třeba "jen" umístíte na Internet. Jejich nedodržování často způsobí zboření vzhledu dokumentu.

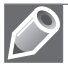

Poznámka: Uvedené zásady platí i pro ostatní aplikace Office 2013, tedy nejen pro Word.

Současně s tím, jak píšete text, vkládáte do dokumentu netisknutelné znaky, jako je například zalomení odstavce. Chcete-li tyto znaky vidět, na kartě **Domů** ve skupině **Odstavec** stiskněte tlačítko **Zobrazit vše**.

Tyto znaky můžete vidět na obrázku 2.2. Jedná se především o znaky konce odstavce, ale můžete zde vidět i pevnou mezeru, to jsou ty kroužky za předložkami z a v, a také zalomení řádku, které se používá například v básničkách tak, aby celá sloka zůstala jedním odstavcem.

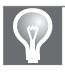

Tip: Chcete-li zalomit pouze řádek, nikoli ukončit odstavec, stiskněte klávesovou zkratku Shift+Enter. To se hodí třeba u básniček, kdy se verše píší na samostatné řádky, ale celá sloka pak tvoří jeden odstavec.

. 1 . . . 2 . . . 3 . . . 4 . . . 5 . . . 6 . . . 7 . . . 8 . . . 9 . . . 10 . . . 11 . . . 12 . . . 13 . . . 14 . . . 15 . . . 0 To tedy znamena konec. Uchvatny, straslive nadherny konec...¶ Proč tedy píši? Cestovatel André, když stanul smrti v tvář, dopsal poslední slovo svého deníku. Já jej právě v tomto okamžiku začínám.¶ Má to snad být moje zpověď? Ne, nemám se z čeho zpovídat. Ani samomluvou můj deník není... Nejsem·úplně·opuštěn.·S·Vasjou·a·Mangou·intenzivně·pracujeme·--a·v·práci·se·člověk·necítí·opuštěn· ani v poslední okamžik svého života.¶

Nepíši ani ze zvyku, napsal jsem přece několik fantastických povídek. Ale tohle už rozhodně není sen...¶

Před několika vteřinami ozářil stránky mého deníku výbuch pohasínající hvězdy. Chtěl jsem odložit pero a sledovat toto obdivuhodné znovuvzkříšení umírajícího slunce, ale Vasja mně v tom zabránil. 1

"Piš,"·řekl·rozhodně.· "Je·to·naše·poslední·naděje·na·záchranu."¶

Ano, v těchto několika slovech je celý smysl mé zdánlivě nesmyslné práce. Účetní, kterému v konečném součtu přebývá několik haléřů, musí všechny položky - i kdyby jich bylo sebevíc přepočítat znovu. Až najde chybu. A já hledám chybu. 1

Obrázek 2.2 Netisknutelné znaky v dokumentu

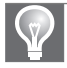

E

Tip: Pokud byste chtěli ukončit stránku, na kartě Rozložení stránky → Vzhled stránky stiskněte tlačítko Konce  $\rightarrow$  Strana nebo stiskněte klávesovou zkratku Ctrl+Enter.

#### Psaní speciálních znaků

Mnohdy budete potřebovat napsat znak, který na klávesnici není. Jedná se třeba o znaky abeced jiných národů (francouzština, španělština, řečtina), matematické symboly aj. Typickým příkladem je třeba symbol × (násobení), který se často a chybně píše jako x.

Některé tyto znaky vložíte z karty **Vložení Symboly**, z nabídky tlačítka **Symbol** – viz obrázek 2.3 vpravo nahoře. Nabídka poskytuje 16 znaků; na prvních pozicích se zde nabízejí znaky, které jste vkládali naposledy.

Jestliže žádaný znak není v nabídce, zvolte položku **Další symboly**. Otevře se dialogové okno **Symbol** – viz obrázek 2.3.

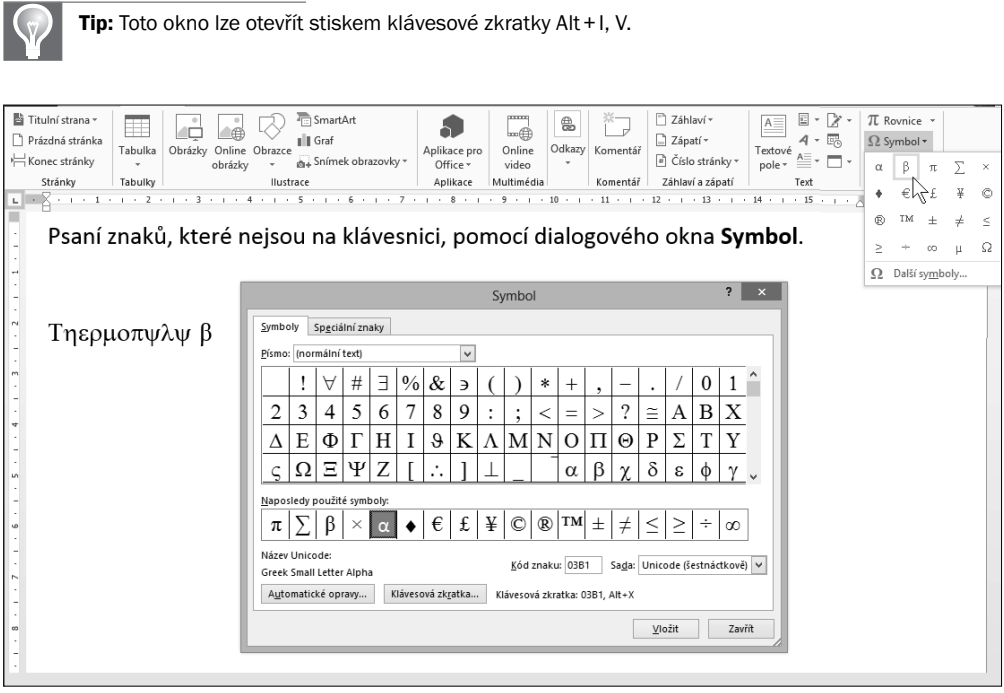

Obrázek 2.3 Dialogové okno Symbol

Ukažme si na jednoduchém postupu, jak napsat třeba znak řecké abecedy alfa (a):

- 1. Nastavte v dokumentu kurzor na pozici, kam chcete vložit znak.
- 2. Na kartě **Vložení Symboly** stiskněte tlačítko **Symbol**. Rozevře se nabídka tlačítka.
- 3. Zkontrolujte, zda se žádaný znak zobrazuje v nabídce, pokud ne, volte položku **Další symboly**. Otevře se dialogové okno **Symbol**.
- 4. V rozevíracím seznamu **Písmo** vyberte sadu písma obsahující řecké znaky, tedy **Symbol**. Stejný účinek bude mít, když zvolíte podsadu **Řečtina a koptština**.
- 5. Na ploše okna zvolte znak, který chcete napsat, tedy a.
- 6. Stiskněte tlačítko **Vložit**. Znak se vloží do dokumentu na pozici kurzoru.
- 7. Dialogové okno zůstane otevřeno a můžete volit další znak.
- 8. Zavřete dialogové okno Sym bol stiskem tlačítka **Zavřít**.

#### Jak se pohybovat v textu

Abyste mohli úspěšně a se zdarem editovat text, musíte se v něm umět rychle pohybovat. Ten nejrychlejší způsob přesunu na jinou pozici již známe, jde o využití podokna **Navigace**.

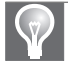

Tip: Podokno Navigace zobrazíte z karty Zobrazení → Zobrazit zaškrtnutím políčka Navigační podokno.

Uchopíte-li posuvník za jeho jezdec a budete jím posunovat nahoru nebo dolů, zobrazí se popisek, který vám ukáže aktuální stránku – viz obrázek 2.4. Jsou-li v dokumentu definovány nadpisy, lze zobrazit v podokně **Navigace** i názvy kapitol, což si ukážeme později.

Aby se po takové akci opět zobrazil kurzor, je třeba na dokument klepnout.

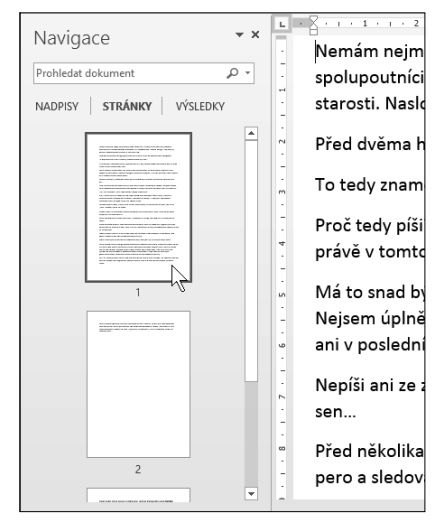

Obrázek 2.4 Procházení mezi stránkami pomocí podokna Navigace

Na jinou pozici v textu přejdete nejsnáze tak, že na toto místo klepnete, kurzor tam ochotně přeskočí.

Pozici kurzoru snadno v textu změníte využitím také klávesových zkratek, přehled těch nejdůležitějších udává tabulka 2.1:

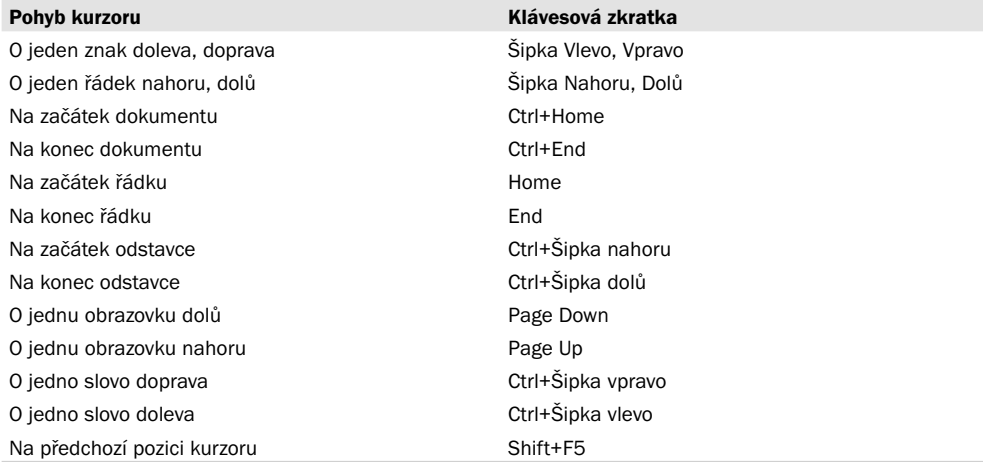

#### Tabulka 2.1 Klávesové zkratky pro pohyb po dokumentu

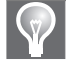

Tip: Tyto klávesové zkratky je velmi užitečné si zapamatovat, jejich znalost vám práci s textem velice urychlí. Mnohé z nich lze využít i při práci v textových polích v jiných aplikacích.

K pohybu napříč dokumentem lze využít i svislý posuvník. Pokud posunujete jeho jezdec nahoru nebo dolů, získáte popisek s číslem stránky, a jestliže je dokument opatřen nadpisy, tak i s názvem kapitoly – viz obrázek 2.5.

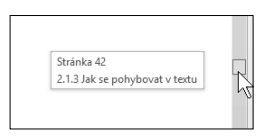

Obrázek 2.5 Listování napříč dokumentem pomocí posuvníku

Tip: Word si pamatuje pozici kurzoru v okamžiku, kdy jste dokument zavírali. Jakmile jej příště otevřete, po pravé straně okna vám nabídne popisek Vítejte zpátky a ukáže vám poslední pozici před zavřením – viz obrázek 2.6. Klepnete-li na tento popisek, můžete v práci pokračovat tam, kde jste skončili.

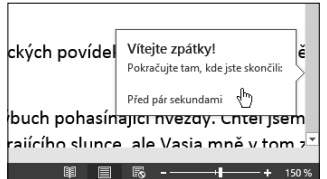

Obrázek 2.6 Word si pamatuje pozici kurzoru před zavřením dokumentu

#### Jednoduché úpravy textu

Je jisté, že se vám text nepodaří hned napoprvé napsat správně; chyby se množí úměrně posilování vědomí, že žádný překlep není nezrušitelný. Mnohdy se text doslova hemží chybami; bývají podtržené červenou vlnovkou, ale nespoléhejte na to.

Chcete-li do napsaného textu vložit znak, nastavte na dané místo kurzor (třeba klepnutím nebo pomocí kurzorových kláves) a další znak přidáte tak, že jej prostě napíšete.

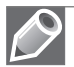

Poznámka: Pokud byste náhodou měli zapnutý přepisovací režim, dalším psaním zrušíte předchozí text. Ve výchozím nastavení ale přepisovací režim zapnutý není; kdybyste o něj měli zájem, otevřete dialogové okno Možnosti aplikace Word a v kategorii Upřesnit → Možnosti úprav zaškrtněte políčko Ovládat režim přepisování klávesou Ins. Stiskem této klávesy tedy zapnete nebo vypnete přepisovací režim.

Chcete-li do textu vložit nový odstavec, postavte kurzor na konec odstavce a stiskněte klávesu Enter, vloží se nový prázdný odstavec.

Chcete-li zrušit odstavec, tedy spojit dva odstavce dohromady, postavte kurzor na začátek odstavce a stiskněte klávesu Enter. Mají-li oba odstavce odlišný formát, spojený odstavec získá formát odstavce prvního.

Jen pro úplnost připomínáme, jak mazat text.

- Chcete-li smazat znak vpravo od kurzoru, stiskněte klávesu Delete, pro smazání znaku vlevo od kurzoru slouží klávesa Backspace.
- Chcete-li smazat slovo vpravo od kurzoru, stiskněte klávesovou zkratku Ctrl+Delete, slovo vlevo od kurzoru maže stisk klávesové zkratky Ctrl+Backspace.
- Pro smazání většího objemu textu je nejvhodnější tento text vybrat a pak stisknout klávesu Delete. Nevíte-li, jak označit text jako výběr, nahlédněte do kapitoly Označení výběru.

Word disponuje užitečnou funkcí – umí zaměnit malá písmena za velká a naopak. Při psaní totiž mnozí uživatelé využívají některé nastavení automatických oprav a nejvýhodnějším opatřením zde je automatické psaní velkých písmen na začátku věty. Jenže to má i svá negativa. Člověk si na to rychle zvykne a přestane na velká písmena na začátku věty dbát. Pak se stane, že v napsaném textu nejsou velká písmena tam, kde by měla být, a naopak. Word si někdy svérázně vysvětlí tečku za číslicí a nepovažuje ji za konec věty. Je to způsobeno tím, že v češtině se pořadové číslice označují tečkou. Pokud však náhodou končí číslicí i věta, následující znak je vždy malý, pokud si to neuvědomíte a nestisknete Shift.

Chcete-li zaměnit malá písmena za velká a naopak, stiskněte při označeném výběru klávesovou zkratku Shift+F3. Tuto klávesovou zkratku je obvykle třeba stisknout několikrát, než se slovo dostane do žádané podoby.

Sled událostí vypadá takto: všechna malá → První Velká → VŠECHNA VELKÁ → všechna malá.

Záměnu malých písmen za velká a naopak řeší vyčerpávajícím způsobem nabídka tlačítka **Velká písmena** na kartě **Domů** ve skupině **Písmo**. Její možnosti naznačuje obrázek 2.7.

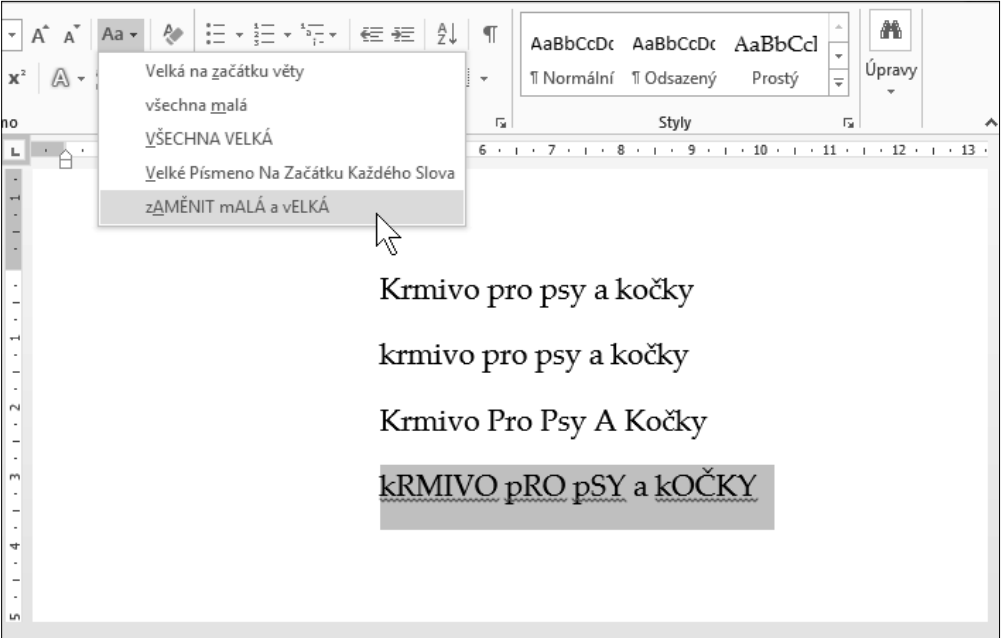

Obrázek 2.7 Záměna malých a velkých písmen

Tip: Záměna malých písmen za velká se týká vždy slova, v němž je umístěn kurzor, nebo vybraného textu. Znamená to, že když potřebujete mít uprostřed slova velké písmeno (například PowerPoint), pak toto písmeno vyberte a stiskněte klávesovou zkratku Shift+F3.

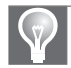

Tip: Z nabídky tlačítka Velká písmena můžete také odstranit trosky, které zbudou po omylem stisknuté klávese Caps Lock. Abyste podobné nehodě aspoň částečně zabránili, vyplatí se v dialogovém okně Možnosti automatických oprav (Alt+N, I) zaškrtnout políčko Opravit nechtěné zapnutí klávesy **cAPS LOCK.** 

## Kontrola chyb v dokumentu

Jednou z mnoha užitečných funkcí Wordu je sledování napsaného textu a upozornění na chyby, a to jak v pravopisu, tak v gramatice.

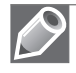

Poznámka: Pojmy pravopis a gramatika se často zaměňují. V principu je to jedno, důležité je, aby se dodržovala stanovená pravidla, ale platí, že pravopis určuje psaní jednotlivých slov, zatímco gramatikou se řídí stavba vět a v souvislosti s tím následně i psaní některých slov. Například výraz "museli" je z hlediska pravopisu vždy správně, ale jakmile sestavíte větu "ženy museli", hned cítíte, že je tu něco (gramaticky) špatně.

Najde-li Word pravopisnou chybu, podtrhne dané slovo červenou vlnovkou. Pokud shledá chybu v gramatice, spatříte text podtržený modrou vlnovkou.

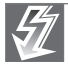

Důležité: To, že Word určité části textu podtrhl, ještě neznamená, že jsou psány chybně. Z červené vlnovky můžete usoudit jen to, že Word dané slovo nezná, a modrou vlnovku Word umístí vždy, když má jen lehký náznak pochybností. O tom, zda je text správně či ne, rozhodujete jen a jen vy.

#### Oprava pravopisných chyb

Chcete-li chybu opravit, otevřete na slově označeném jako chyba místní nabídku. O tom, co udělat dál, musíte rozhodnout podle dané situace.

- Je-li ve slovníku Wordu správný výraz, který k chybně napsanému nemá daleko, nabídne se vám prvních pět výrazů. Je-li mezi nimi správný, klepněte na něj, jako na obrázku 2.8.
- Pokud je označené slovo správné, zvolte položku **Přeskakovat**. Word si už takto napsaného slova v tomto dokumentu nebude všímat.
- $\blacksquare$  Jestliže chcete, aby napsaný výraz Word (i celý Office) považoval za správný "na věčné časy", zvolte položku **Přidat do slovníku.** Jestliže je slovo zařazeno do slovníku, znamená to, že Word už je nebude označovat.

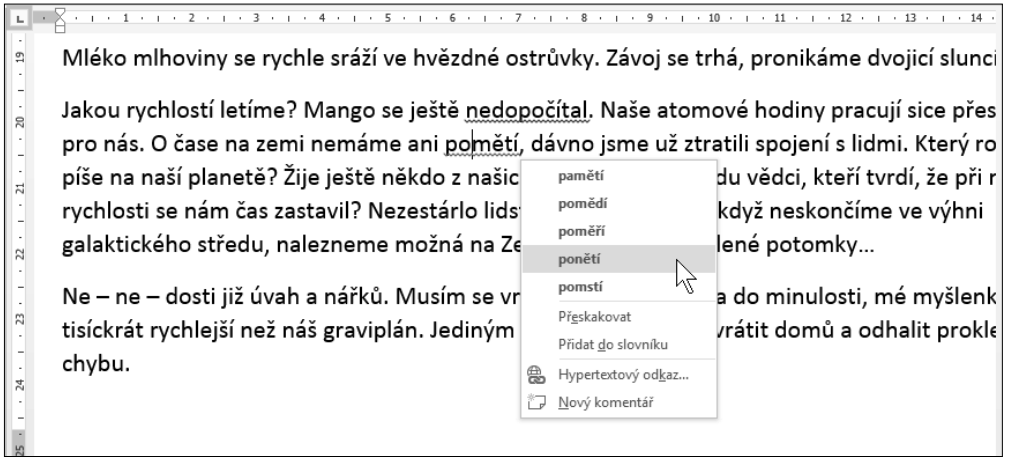

Obrázek 2.8 Oprava pravopisné chyby z místní nabídky

Podobně můžete naložit i s gramatickými chybami. Z místní nabídky můžete zvolit správný výraz nebo dát pokyn, aby Word chybu přeskočil.

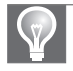

Tip: Chcete-li zkontrolovat celý dokument, stiskněte klávesu F7. Word spustí kontrolu, a pokud najde chybu, otevře podokno Kontrola pravopisu (nebo Gramatika) jako na obrázku 2.9.